# **NU FREE eBook**

# LEARNING cmd

Free unaffiliated eBook created from **Stack Overflow contributors.** 

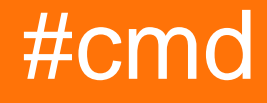

# **Table of Contents**

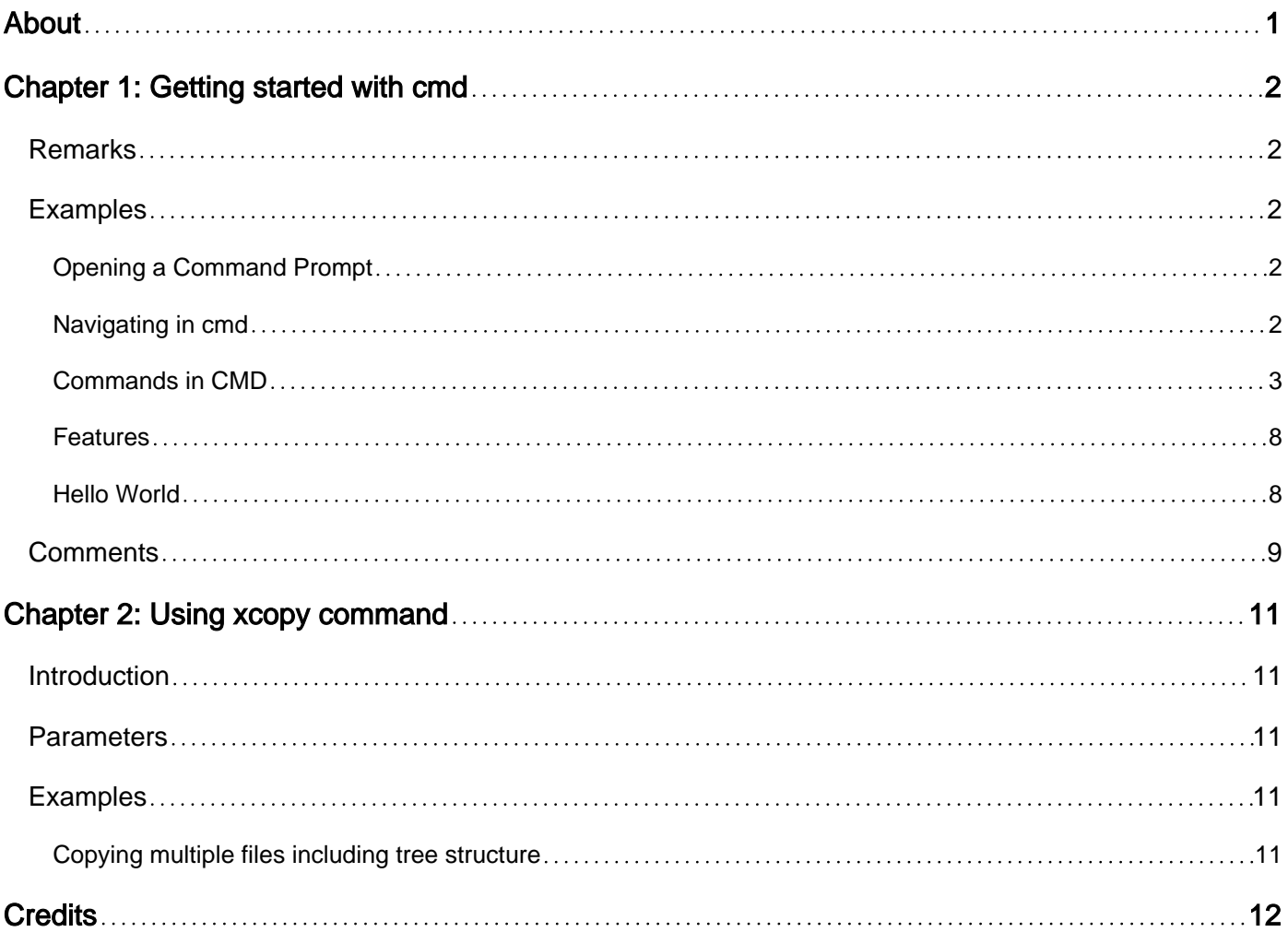

<span id="page-2-0"></span>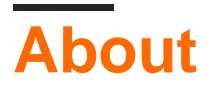

You can share this PDF with anyone you feel could benefit from it, downloaded the latest version from: [cmd](http://riptutorial.com/ebook/cmd)

It is an unofficial and free cmd ebook created for educational purposes. All the content is extracted from [Stack Overflow Documentation](https://archive.org/details/documentation-dump.7z), which is written by many hardworking individuals at Stack Overflow. It is neither affiliated with Stack Overflow nor official cmd.

The content is released under Creative Commons BY-SA, and the list of contributors to each chapter are provided in the credits section at the end of this book. Images may be copyright of their respective owners unless otherwise specified. All trademarks and registered trademarks are the property of their respective company owners.

Use the content presented in this book at your own risk; it is not guaranteed to be correct nor accurate, please send your feedback and corrections to [info@zzzprojects.com](mailto:info@zzzprojects.com)

# <span id="page-3-0"></span>**Chapter 1: Getting started with cmd**

### <span id="page-3-1"></span>**Remarks**

This section provides an overview of what cmd is, and why a developer might want to use it.

It should also mention any large subjects within cmd, and link out to the related topics. Since the Documentation for cmd is new, you may need to create initial versions of those related topics.

# <span id="page-3-2"></span>**Examples**

#### <span id="page-3-3"></span>**Opening a Command Prompt**

The command prompt comes pre-installed on all Windows NT, Windows CE, OS/2 and eComStation operating systems, and exists as  $_{\text{cmd},\text{ex}}$ , typically located in C:\Windows\system32\cmd.exe

On Windows 7 the fastest ways to open the command prompt are:

- •Press  $\blacksquare$ , type "cmd" and then press  $_{\text{Enter}}$ .
- •Press  $\blacksquare$  + R, type "cmd" then then press Enter.

It can also be opened by navigating to the executable and double-clicking on it.

In some cases you might need to run  $_{\text{cmd}}$  with elevated permissions, in this case right click and select "Run as administrator". This can also be achieved by pressing Control+ Shift+Enter instead of Enter.

#### <span id="page-3-4"></span>**Navigating in cmd**

One of the most common things you'll need to do in the command prompt is navigate your file system. To do this, we'll utilize the  $cd$  and  $dir$  keywords. Start by opening up a command prompt using one of the methods mentioned [here](http://www.riptutorial.com/cmd/example/8433/opening-a-command-prompt). You most likely see something similar to what's below, where UserName is your user.

C:\Users\UserName>

Regardless of where in your file structure you are, if your system is like most, we can start with this command:

#### $cd \ C:\lambda$

This will change your current directory to the  $c \in \mathbb{C}$  drive. Notice how the screen now looks like this

 $C$ : \>

dir

This will show you a list of files and folders with some information about them, similar to this:

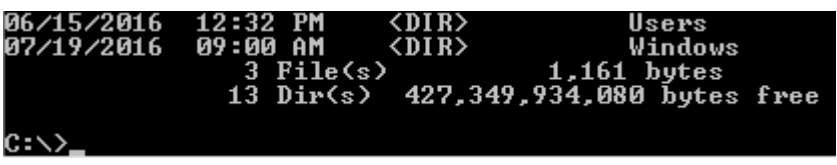

There's lots of good info here, but for basic navigation, we just care about the right-most column. Notice how we have a Users folder. That means we can run this

cd Hears

Now if you run  $\text{dir}$  again, you'll see all the files and folders in your  $\text{cr}$   $\text{Cor}$  directory. Now, we didn't find what we wanted here, so let's go back to the parent folder. Rather than type the path to it, we can use .. to go up one folder like so

cd ..

Now we are back in  $c:\Lambda$  If you want to go up multiple folders at once, you can put a backslash and another set of periods like so:  $cd$  ..., but we only needed one folder.

Now we want to look in that  $P_{\text{rogram Files}}$  folder. To avoid confusing the system, it's a good idea to put quotes around the directories, especially when there are spaces in the name. So this time, we'll use this command

C:\>cd "Program Files"

Now you are in  $c:\P$  rogram Files> and a dir command now will tell you anything that's in here.

So, say we get tired of wandering around to find the folder and looked up exactly where we were needing to go. Turns out it's  $c:\forall$ Windows $\forall$ Logs Rather than do a .. to Windows to Logs, we can just put the full path like so:

cd "C:\Windows\Logs"

And that's the basics of navigating the command prompt. You can now move through all your folders so you can run your other commands in the proper places.

#### <span id="page-4-0"></span>**Commands in CMD**

The available commands will be displayed, including a brief description, in tabular format. In Windows 10 the following commands are listed:

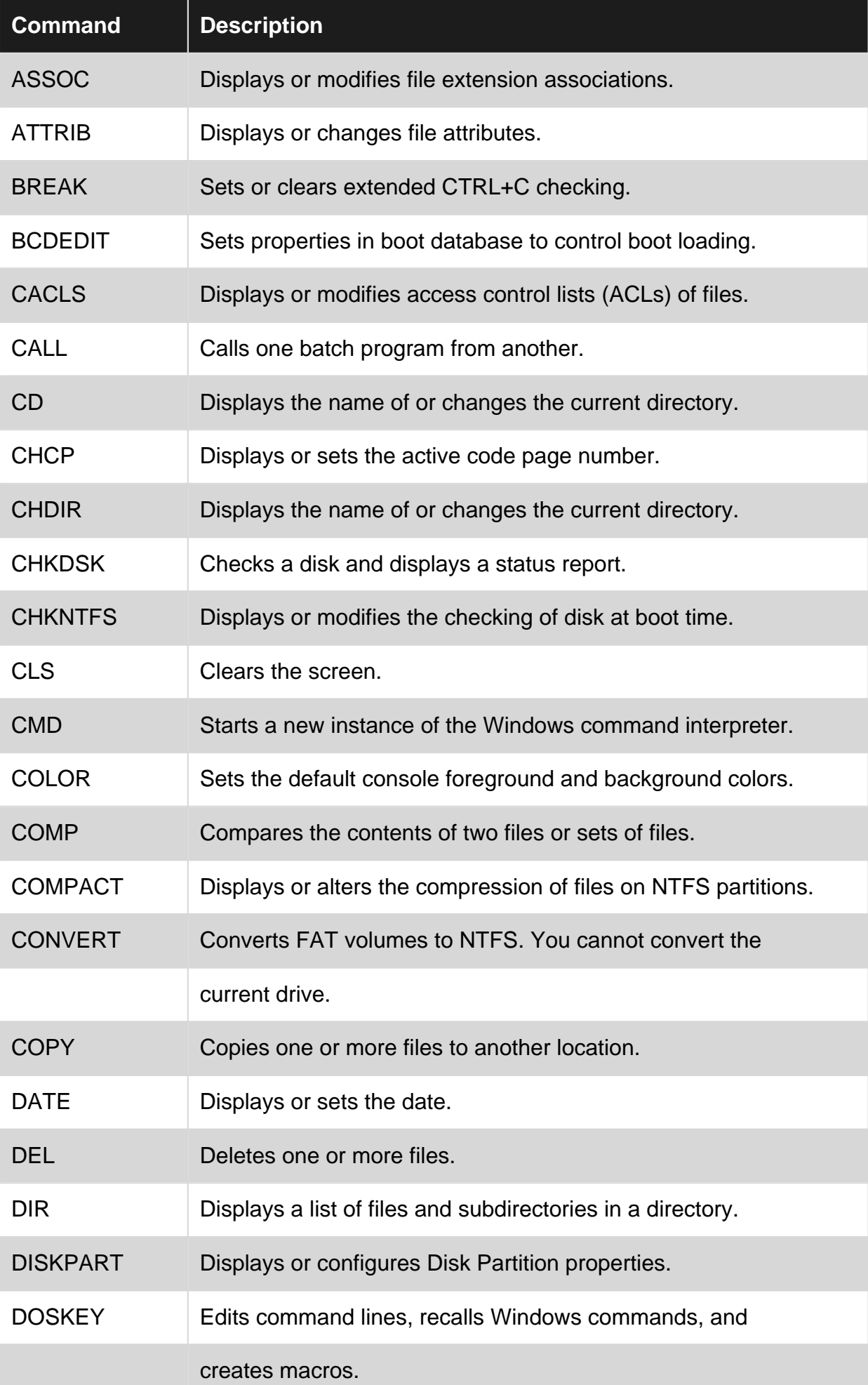

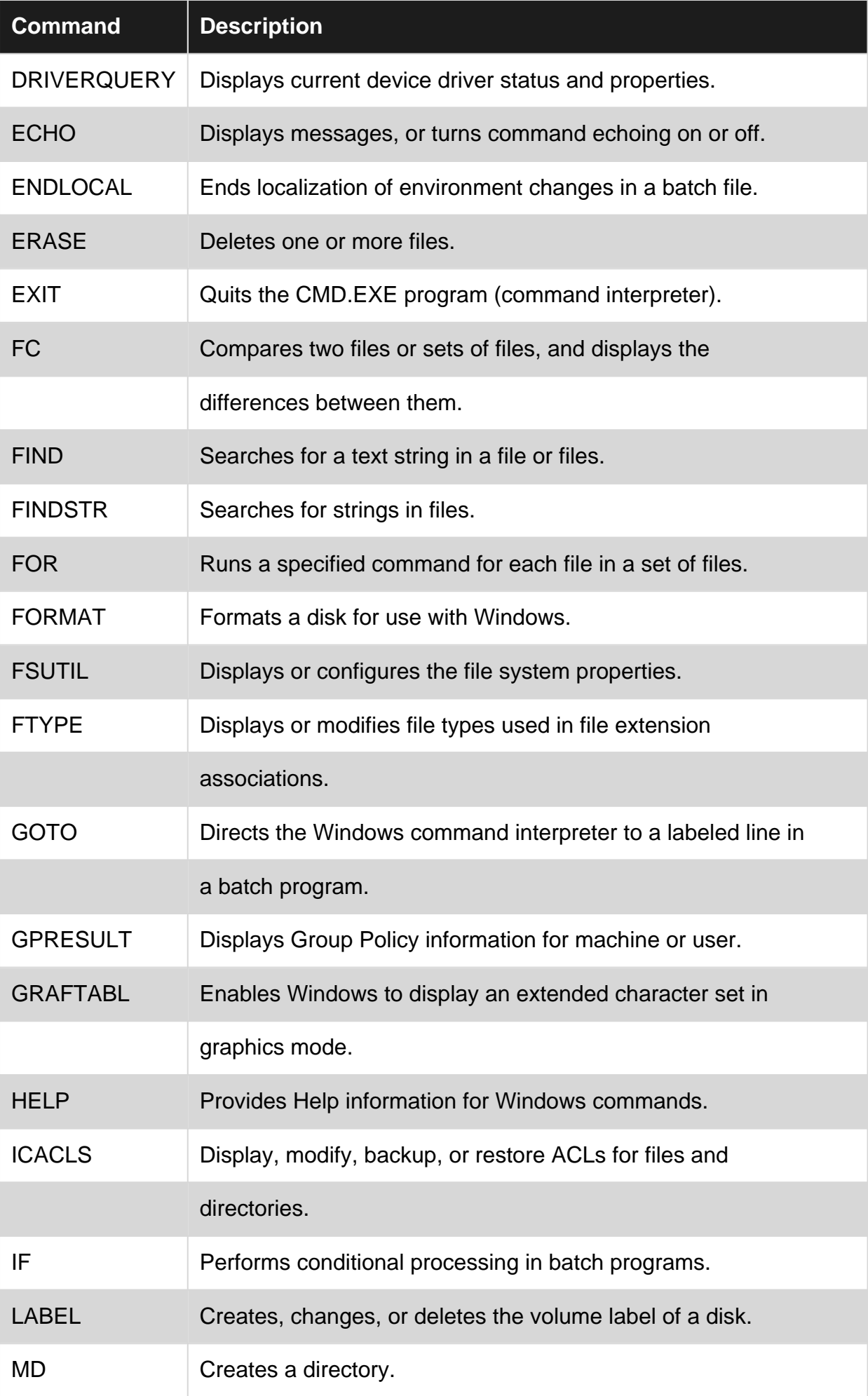

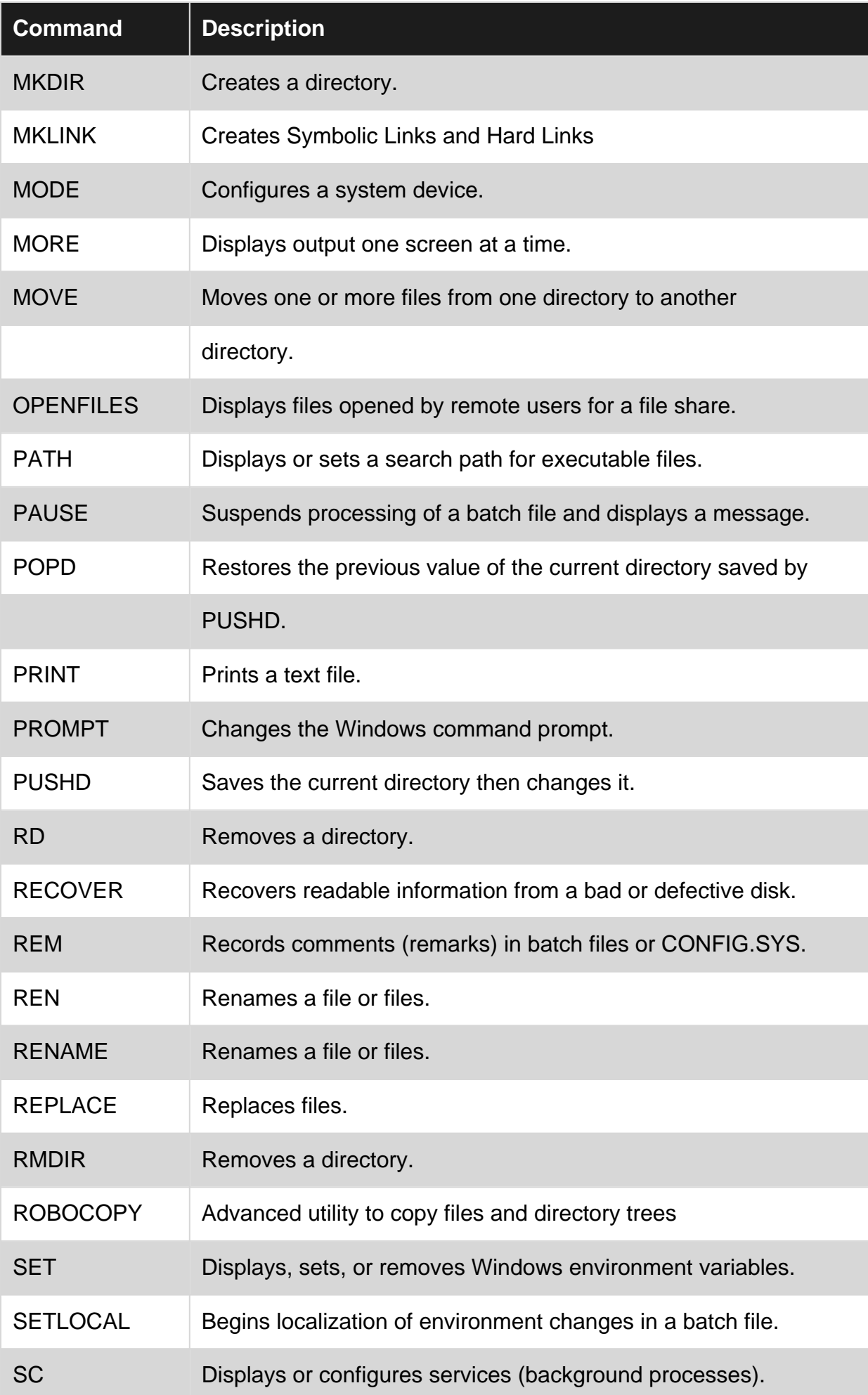

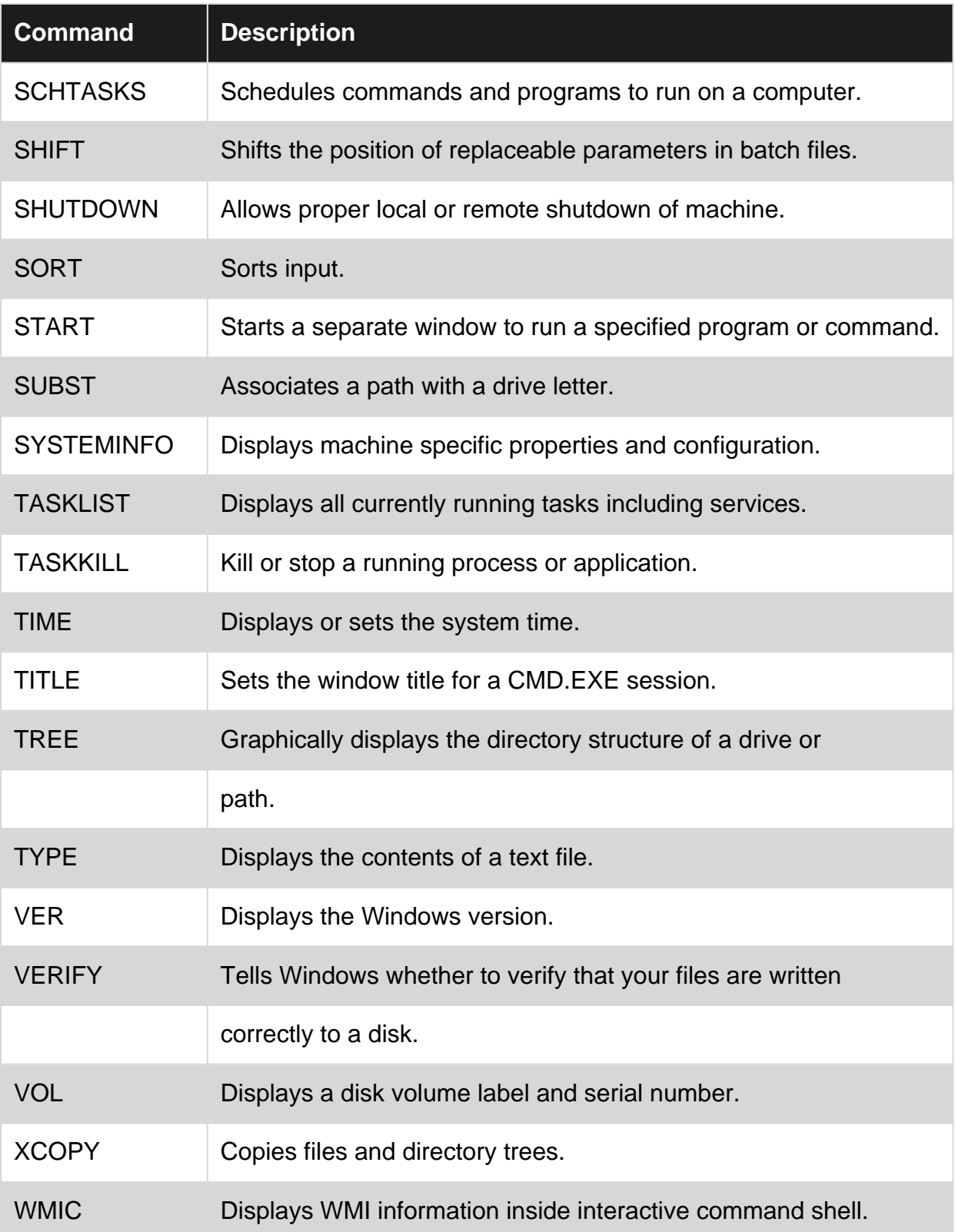

To get more insight about a specific command use the  $/$ ? option, e.g. the  $t$ ree command gives:

tree /? Graphically displays the folder structure of a drive or path. TREE [drive:][path] [/F] [/A] /F Display the names of the files in each folder. /A Use ASCII instead of extended characters.

#### <span id="page-9-0"></span>**Features**

**Microsoft Command Prompt** is a command-line interpreter (CLI) for the Windows operating systems.

A CLI is program intended primarily to read operating system instructions typed on a keyboard by the user. It is therefore addressed also as a command-line interface, to contrast it with graphical interfaces.

As these interfaces (whether textual or graphical) shield the user from directly accessing to the operating system kernel, they are also said shells.

Given the name of the Command Prompt executable file, cmd.exe, the Command Prompt is friendly named cmd. Given its OS piloting role, it is also said the console.

Like other shells, cmd can read batch of instructions from a file. In this case the cmd shell acts as a language interpreter and the file content can be regarded as an actual program. When executing these batch programs, there is no intermediate compilation phase. They are typically read, interpreted and executed line by line. Since there is no compilation, there is no production of a separated executable file. For this reason the programs are denoted batch scripts or shell scripts.

Note that the instructions entered interactively might have a slightly different syntax from those submitted as a script, but the general principle is that what can be entered from the command line can be also put in a file for later reuse.

<span id="page-9-1"></span>**Hello World**

Command Prompt batch scripts have extension . cmd or . bat, the latter for compatibility reasons.

To create a hello-word-script, you first need a place where to type it. For simple scripts, also the Windows Notepad will do. If you are serious about shell scripting, you need more effective tools. There are anyway several free alternatives, such as [Notepad++](https://notepad-plus-plus.org/).

In your designated editor type:

```
echo Hello World
pause
```
#### Save it as hello cmd.

If you are using "Notepad" as an editor, you should pay much attention to the saved name, as Notepad tends to add always a  $1.5 \times 10^{-4}$  extension to your files, which means that the actual name of your file might be hello.cmd.txt. To avoid this, in the save dialog box:

- 1. In the File name field enter the name in double quotes, e.g. "hello.cmd"
- 2. In the save as type field select All Files, instead of the default Text Document option.

If the file has been saved properly, its icon should be similar to (Windows Vista):

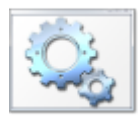

You may also consider to disable the option "Hide extension for known file types" in File Explorer folder view options. In this case, file names are always displayed with their extensions.

To execute hello.cmd there are two possibilities. If you are using the Windows graphical shell, just double click on its icon.

If you want to use the Command Prompt itself, you must first identify the directory where you saved hello.cmd. In this regard, if you open File Explorer with  $\blacksquare + E$  $\blacksquare + E$  $\blacksquare + E$ . In the windows listing files, you normally read the name of the directory path containing them. You can therefore identify the directory of hello.cmd. Windows directory names tend to be quite long and typing them is error prone. It is better if you select and copy the directory path in the clipboard for later pasting.

Start the Command Prompt. You read a line similar to this.

```
Microsoft Windows [Version ...]
(c) ... Microsoft Corporation. All rights reserved.
C:\Users\...>
```
The version/year of Windows of course depends on yours. In the the final line, before >, you read the path of the directory which is current. You should make current the directory where your script is. For this reason enter the change directory command  $cd$ , using a line similar to the following:

cd <dirpath>

Instead of  $\langle$ dirpath>, paste the name of the directory you previously copied.

To paste the directory path, in Windows 10, you just need to type Ctrl-C, as you would in an editor. For older systems you should be able to do this by right clicking in the cmd window. After entering the command, note that current path, before >, changes accordingly.

You can now run your hello script by simply entering:

hello

### <span id="page-10-0"></span>**Comments**

The script prints an output similar to:

```
C:\Users\...>echo Hello World
Hello World
C:\Users\...>pause
Press any key to continue . . .
```
The lines hosting the symbol > restate the script instructions as if you had entered interactively. This can be disabled writing:

@echo off

as the first line of your script. This might reduce the clutter, but you have less hints on what is going on, with respect to those script commands that do not give visible outputs.

The last command, pause, prompts you to hit any key. When you do, you exit hello. If you run hello from the console, you don't really need it, because, when hello terminates its execution, cmd.exe remains open and you can to read hello output. When double-clicking in Explorer, you start cmd.exe for the time necessary to execute hello. When hello terminates, cmd.exe does the same and you have no possibility to read hello output. pause command prevents hello from exiting until you hit a key, which gives also the possibility to read the output.

Finally, despite the name of the script is  $_{\text{hello. cmd}}$ , it is not necessary to type the whole name, its hello stem is sufficient. This mechanism works for executables too, with extension .exe. What if there is a script hello.cmd and an executable hello.exe in the same directory? The former has priority in the Command Prompt, so hello.cmd will be executed.

Read Getting started with cmd online: [https://riptutorial.com/cmd/topic/2548/getting-started-with](https://riptutorial.com/cmd/topic/2548/getting-started-with-cmd)[cmd](https://riptutorial.com/cmd/topic/2548/getting-started-with-cmd)

# <span id="page-12-0"></span>**Chapter 2: Using xcopy command**

# <span id="page-12-1"></span>**Introduction**

<span id="page-12-2"></span>Xcopy, copies files and directories, including subdirectories.

### **Parameters**

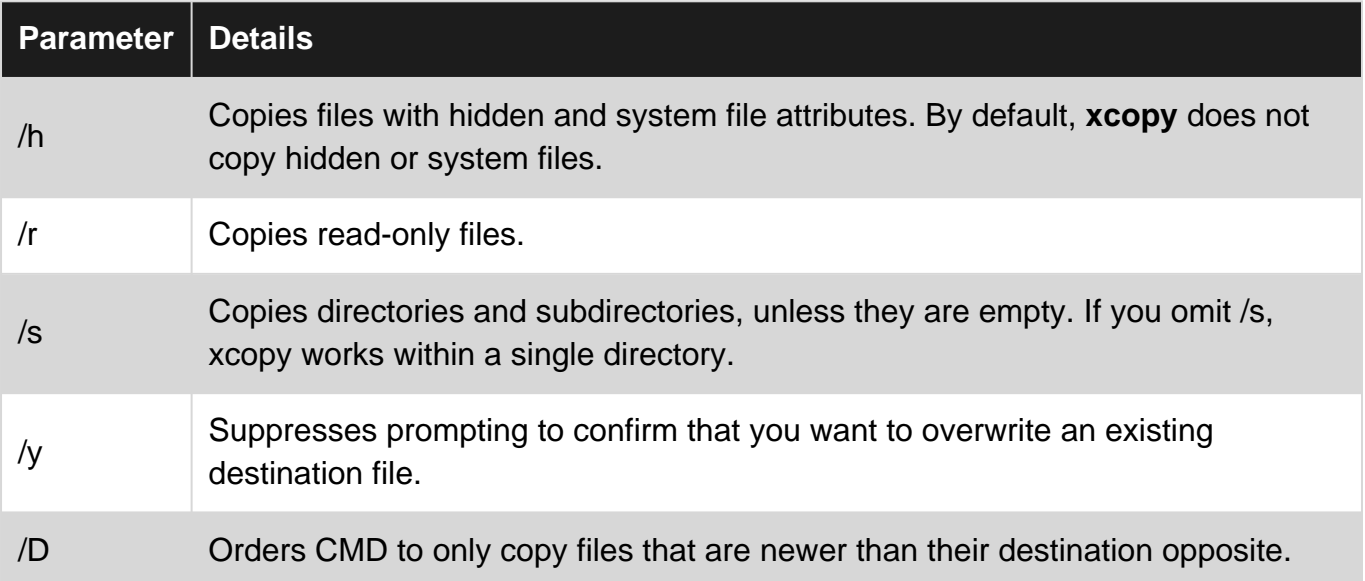

### <span id="page-12-3"></span>**Examples**

#### <span id="page-12-4"></span>**Copying multiple files including tree structure**

If you want to xcopy files with specific type to a new folder keeping the current folder structure you need only to do this

xcopy [SourcePath]\*.mp3 [DestinationPath] /sy

Read Using xcopy command online:<https://riptutorial.com/cmd/topic/5123/using-xcopy-command>

# <span id="page-13-0"></span>**Credits**

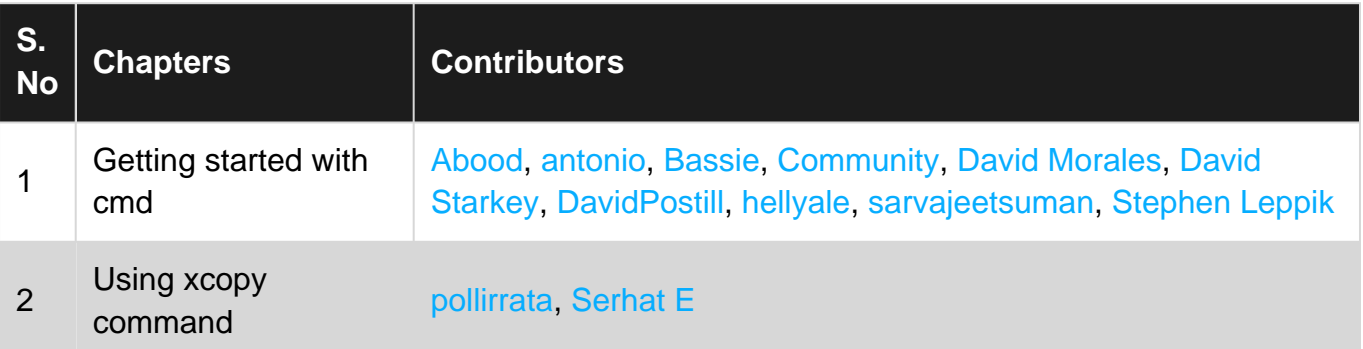